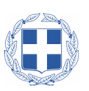

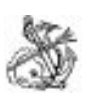

**ΕΛΛΗΝΙΚΗ ΔΗΜΟΚΡΑΤΙΑ ΝΑΥΤΙΚΟ ΑΠΟΜΑΧΙΚΟ ΤΑΜΕΙΟ ΓΕΝΙΚΗ ΔΙΕΥΘΥΝΣΗ ΔΙΕΥΘΥΝΣΗ ΕΝΗΜΕΡΟΤΗΤΑΣ ΠΛΟΙΩΝ** Πειραιάς, 08/04/2020

Ταχ. Διεύθ. : Εθν. Αντιστάσεως 1 Πειραιάς Τ.Κ. 185 31 Πληροφορίες : Γ. Μανιάτη Τηλέφωνα : 2104149202, 2104149223 E-mail :ploia@nat.gr

# **Θέμα : ΟΔΗΓΙΕΣ ΥΠΟΒΟΛΗΣ ΥΠΕΥΘΥΝΗΣ ΔΗΛΩΣΗΣ ΕΡΓΟΔΟΤΩΝ ΜΕΤΑ ΤΩΝ ΣΥΝΗΜΜΕΝΩΝ ΠΙΝΑΚΩΝ ΝΑΥΤΙΚΩΝ**

### **Σχετ. : 1. Άρθρο 63 παρ. 2 της ΠΝΠ 30.03.2020 – ΦΕΚ 75/Α/30.03.2020**

- **2. Κ.Υ.Α. 2242.10/21372/2020 ΦΕΚ 1128/Β/02.04.2020**
- **3. ΕΓΚΥΚΛΙΟΣ 2242.1-1/22248/2020/08-04-2020 ΥΝΑΝΠ/ΔΝΕΡ/ΤΜΗΜΑ 2<sup>ο</sup>**

Σύμφωνα με τις διατάξεις των ως άνω σχετικών, οι υπόχρεοι υποβολής της **ΥΠΕΥΘΥΝΗΣ ΔΗΛΩΣΗΣ ΕΡΓΟΔΟΤΩΝ** την υποβάλλουν μέσω διαδικτύου στην διεύθυνση www.nat.gr επιλέγοντας στο μενού της αρχικής σελίδας την επιλογή <<Υποβολή ΑΠΔΝ>>

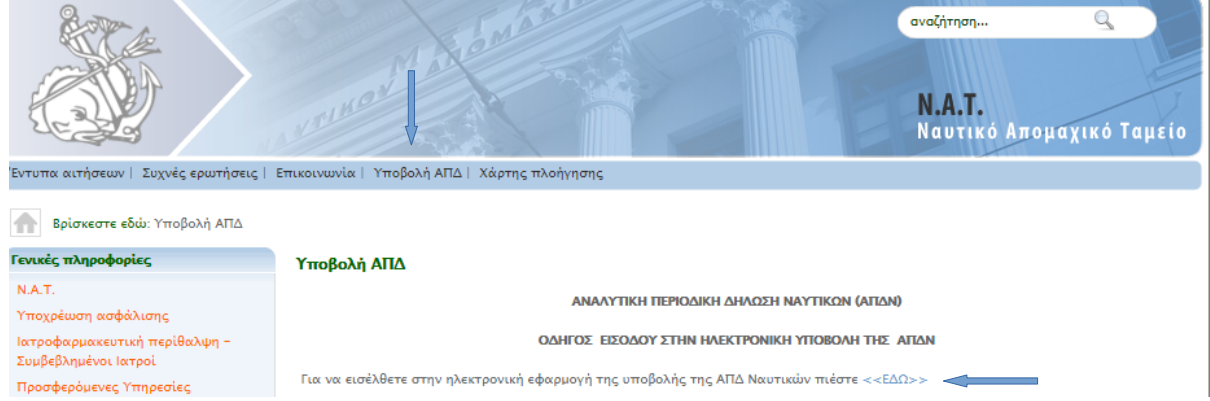

στη συνέχεια επιλέγω το <<ΕΔΩ>> και μου εμφανίζει την οθόνη πιστοποίησης μέσω του taxis . ΠΡΟΣΟΧΗ Η ΕΙΣΟΔΟΣ ΓΙΝΕΤΑΙ ΜΕ ΤΟΥΣ ΚΩΔΙΚΟΥΣ ΤΟΥ ΥΠΟΧΡΕΟΥ (ΦΥΣΙΚΟΥ Η ΝΟΜΙΚΟΥ ΠΡΟΣΩΠΟΥ) ΤΗΣ ΑΠΔΝ ΟΠΩς ΕΧΕΙ ΔΗΛΩΘΕΙ ΣΤΟ ΝΑΤ.

![](_page_0_Picture_80.jpeg)

# στην παρακάτω οθόνη επιλέγω <<Εξουσιοδότηση>>

![](_page_1_Picture_1.jpeg)

### και εμφανίζεται η οθόνη

![](_page_1_Picture_33.jpeg)

#### επιλέγω <<Υπ. Δήλωση Covid -19>> και εμφανίζεται η παρακάτω οθόνη

![](_page_1_Picture_34.jpeg)

### όπου επιλέγω <<Νέα Δήλωση>> και εμφανίζεται η παρακάτω οθόνη

![](_page_1_Picture_35.jpeg)

όπου εισάγω τον τελευταίο Αριθμό Σήματος ΝΑΤ χορήγησης ή αντικατάστασης, ναυτολογίου ή κατάστασης πληρώματος και εμφανίζεται η παρακάτω οθόνη

![](_page_2_Picture_53.jpeg)

Τα μέρη: Α. ΣΤΟΙΧΕΙΑ ΕΠΙΧΕΙΡΗΣΗ – ΕΡΓΟΔΟΤΗ και Β. ΣΤΟΙΧΕΙΑ ΠΛΟΙΟΥ ΘΑ ΕΙΝΑΙ ΠΡΟΤΥΠΩΜΕΝΑ και δεν συμπληρώνουμε τίποτα.

Συμπληρώνουμε στο μέρος Γ. ΠΕΡΙΕΧΟΜΕΝΟ ΔΗΛΩΣΗΣ

- 1. τους ΚΑΔ κύριας και δευτερεύουσας δραστηριότας και στο <<Ειδική περίπτωση>> κλικάρουμε το ΟΧΙ
- 2. έχει ανασταλεί με εντολή Δημόσιας Αρχής επιλέγουμε ΝΑΙ/ΟΧΙ . Εάν επιλέξουμε ΝΑΙ τότε στο αμέσως παρακάτω
- 3. την ημερομηνία της εντολής της Δημόσιας Αρχής
- 4. κλικάρουμε το <<πλήττεται>> σημαντικά

5. στις παρατηρήσεις γράφουμε ελεύθερο κείμενο που είναι χρήσιμο για την επεξεργασία της Υπεύθυνης Δήλωσης (τον αριθ. πρωτ. έγκρισης αναστολής της Δημόσιας Αρχής)

6. στο Αρχείο Ναυτικών επιλέγουμε και ανεβάζουμε το συμπληρωμένο πρότυπο excel ( θα το βρείτε στην αρχική οθόνη της υποβολής της ΑΠΔΝ μαζί με τα υπόλοιπα πρότυπα και τους Πίνακες). Και

7. πατάμε την υποβολή και εμφανίζεται η παρακάτω οθόνη.

![](_page_3_Picture_13.jpeg)

# Αυτόματα δε η παρακάτω εικόνα

![](_page_3_Picture_14.jpeg)

όπου ανοίγω και εκτυπώνω σε PDF την Υπεύθυνη Δήλωση με τους πίνακες των ναυτικών που υποβλήθηκαν

πατάμε στο <<Επιτυχής υποβολή Δήλωσης>> Οκ και εμφανίζεται η παρακάτω οθόνη

![](_page_4_Picture_241.jpeg)

Στην οθόνη αυτή και κάτω από την Νέα Δήλωση θα εμφανίζεται ένα αρχείο PDF και ένα αρχείο excel. Το αρχείο excel χρησιμεύει για να επανυποβάλλουμε **για μία και μόνο επιπλέον φορά** το Αρχείο Ναυτικών, εάν χρειάζεται να διορθώσουμε ή να διαγράψουμε ή να προσθέσουμε, κάποιον ναυτικό. Αν επανυποβάλλουμε το αρχείο excel, δεν επανεμφανίζεται και παραμένει μόνο το αρχείο PDF, που όταν το επιλέξουμε για άνοιγμα (με διπλό κλικ με το ποντίκι) εμφανίζει στην οθόνη μας την υποβληθείσα υπεύθυνη δήλωση με αρ. πρωτ, και ημερομηνία υποβολής και τον συνημμένο τελικό πίνακα Ναυτικών που έχουν τεθεί σε αναστολή της σύμβασης τους ή έχει λυθεί αυτή, σύμφωνα με το περιεχόμενο των ανωτέρω σχετικών.

Η εκτύπωση του PDF προσκομίζεται στην Λιμενική Αρχή και την επιδίδεται στους ναυτικούς σύμφωνα με τα ως άνω σχετικά.

**Απαιτείται προσοχή στην συμπλήρωση όλων των υποχρεωτικών (Υ) πεδίων των πινάκων του Αρχείου των Ναυτικών, αναλόγως της περίπτωσης. Στη στήλη ΠΑΡΑΤΗΡΗΣΕΙΣ (προαιρετικό – Π) ελεύθερο κείμενο.**

**ΠΙΝΑΚΑΣ ΑΡΧΕΙΟΥ ΝΑΥΤΙΚΩΝ**

![](_page_4_Picture_242.jpeg)

Οι πίνακες αυτοί λειτουργούν όπως το πρότυπο excel της ΑΠΔΝ συμπληρώνοντας όπου υπάρχει δίπλα από το Α/Α το 2 ή το 3 (όχι στα Τ), αν δε ανοίξουμε γραμμές θα πρέπει να βάλουμε το 2 ή το 3 ανάλογα τον πίνακα που συμπληρώνουμε για να διαβάσει το περιεχόμενο.

**ΠΡΟΣΟΧΗ : ΑΝ ΣΥΜΠΛΗΡΩΝΟΥΜΕ ΤΟΝ ΠΙΝΑΚΑ Ι, ΣΤΗ ΣΤΗΛΗ ΣΥΜΒΑΣΗ ΕΡΓΑΣΙΑΣ ΣΕ ΑΝΑΣΤΟΛΗ ΒΑΖΟΥΜΕ ΤΟΝ ΑΡΙΘΜΟ 11 ΚΑΙ ΜΟΝΟ ( ΣΕ ΚΑΘΕ ΓΡΑΜΜΗ ΠΟΥ ΣΥΜΠΛΗΡΩΝΟΥΜΕ ΜΕ ΤΑ ΣΤΟΙΧΕΙΑ ΤΟΥ ΝΑΥΤΙΚΟΥ), ΑΝ ΣΥΜΠΛΗΡΩΝΟΥΜΕ ΤΟΝ ΠΙΝΑΚΑ ΙΙ, ΣΤΗ ΣΤΗΛΗ ΛΥΣΗ ΣΥΜΒΑΣΗΣ ΕΡΓΑΣΙΑΣ ΒΑΖΟΥΜΕ ΤΟΝ ΑΡΙΘΜΟ 10 ΚΑΙ ΜΟΝΟ ( ΣΕ ΚΑΘΕ ΓΡΑΜΜΗ ΠΟΥ ΣΥΜΠΛΗΡΩΝΟΥΜΕ ΜΕ ΤΑ ΣΤΟΙΧΕΙΑ ΤΟΥ ΝΑΥΤΙΚΟΥ).**

> ΔΙΕΥΘΥΝΣΗ ΕΝΗΜΕΡΟΤΗΤΑΣ ΠΛΟΙΩΝ Η ΔΙΕΥΘΥΝΤΡΙΑ

> > ΓΕΩΡΓΙΑ ΜΑΝΙΑΤΗ